# 如何访问带有多平台固件的思科IP电话6800系列 的Web配置页

#### 简介 Ī

配置设置和更改IP电话的最简单方法之一是访问电话Web配置页面,也称为图形用户界面 (GUI)。 以具有高级设置的管理员身份登录到Web配置页面后,您可以更改许多功能。本文档 旨在说明访问带有多平台固件的思科IP电话6800系列上的Web配置页面的必要步骤。

#### 适用设备 Ĩ.

- 带有多平台固件的IP电话6821
- 带有多平台固件的IP电话6841
- 带有多平台固件的IP电话6851

#### 软件版本 i,

● 11.2.3

### 访问电话的Web配置页面

步骤1.您需要知道电话的IP地址。Cisco IP电话不附带默认IP地址。如果您不知道如何查找电 话的IP地址,请单击<mark>此处</mark>获取说明。

第2步。(选项1)如果您所在的网络已经运行正常且位于同一子网中,则应该能够通过转到 第3步来访问您的电话。电话默认启用DHCP,因此它应自动加入正确的子网。

步骤2.(选项2)在不在网络中的电话上设置:

- 6821型号 将以太网电缆的一端插入电话底部的局域网(LAN)端口,该端口标有三台链接计算 机的图标,另一端插入交换机的以太网供电(PoE)端口。PoE端口是某些交换机型号上提供的功 能。PoE端口能够传输数据和供电,无需将6821型号的电话插入插座。然后,使用不同的以太 网电缆将计算机连接到同一交换机上的端口。如果计算机没有以太网端口,则可能需要以太网 适配器。
- 6841或6851型号 您需要使用提供的电源线将电话插入插座。将以太网电缆的一端插入电话 底部的局域网(LAN)端口,该端口标有三台链接计算机的图标,另一端插入交换机的端口。然后 ,使用不同的以太网电缆将计算机连接到同一台交换机。如果计算机没有以太网端口,则可能 需要以太网适配器。

由于此方法不包括正在运行的网络,因此可能没有为电话分配同一子网中的IP地址。要访问电 话,您需要断开任何虚拟专用网络(VPN),并将以太网接口的IP地址更改为与电话位于同一子 网上。有关子网的说明、如何查找网络中的IP地址以及如何更改IP地址的说明,请单击[此处。](https://www.cisco.com/c/dam/global/zh_cn/support/docs/smb/General/new-to-cisco-small-business-terms-and-tricks-for-beginners.html)

步骤3.打开Web浏览器并输入您在步骤1中发现的电话的IP地址。

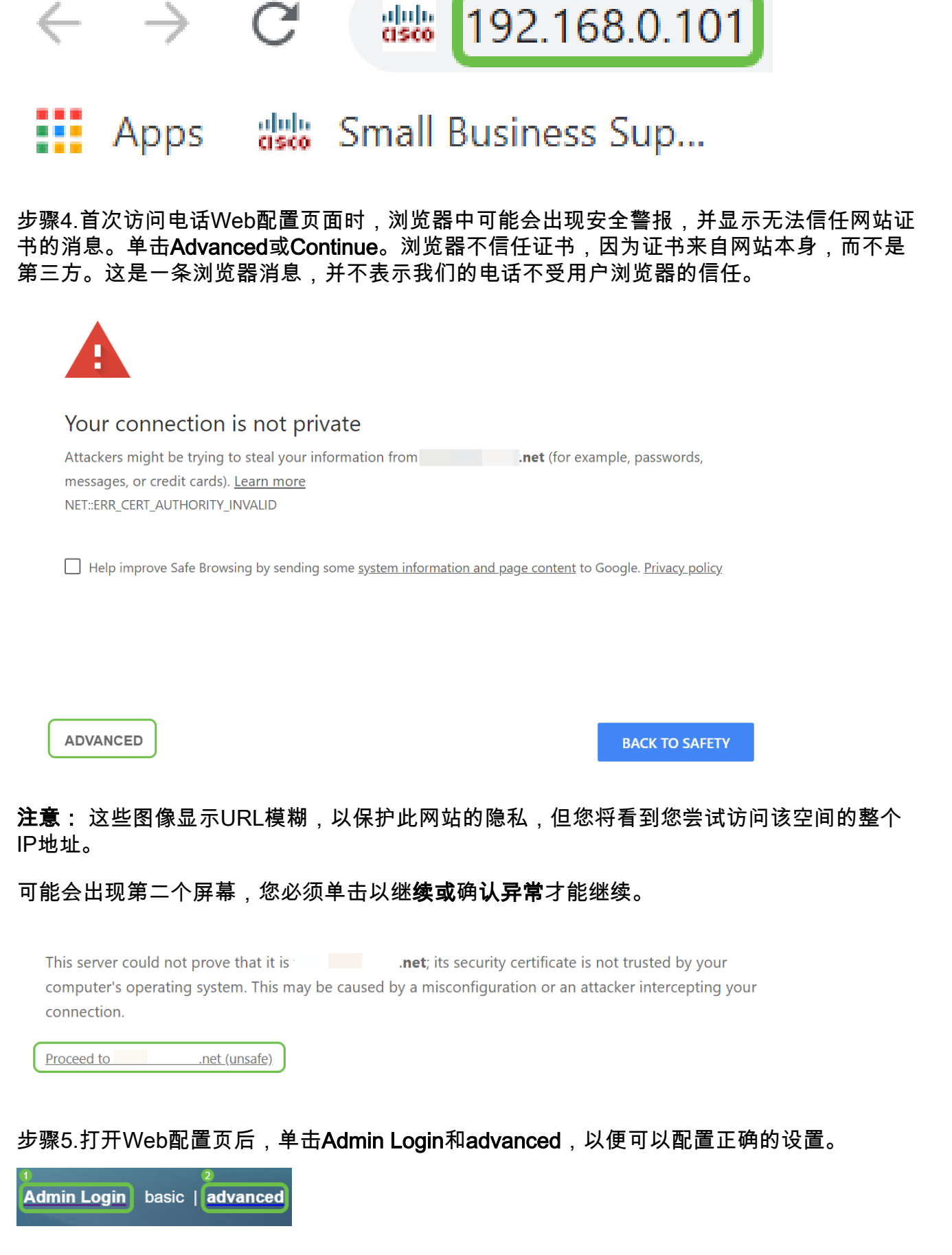

另一个选项是输入电话的IP地址(如步骤4所示)以及/admin/advanced以自动选择这些选项  $\circ$ 

## 结论

现在,您已经访问了带有多平台固件的思科IP电话6800系列的Web配置页面。 如果要查看有关带有多平台固件的思科IP电话6800系列基本功能的文章,请单击<mark>此处</mark>。 有关完整的带有多平台固件的思科IP电话6800系列用户指南,请单<mark>击此处</mark>。